## **Vzdálená pomoc přes sdílenou obrazovku v MS Teams**

Pokud se nepodaří problém vyřešit po telefonu nebo e-mailu, náš AMS (administrátor monitorovacího systému) vám rád pomůže s využitím sdílení obrazovky v aplikaci **MS Teams**.

Nejdřív se prosím telefonicky nebo e-mailem obraťte na příslušného administrátora, se kterým si domluvíte **datum a čas videohovoru**.

**1.** AMS vám na e-mail pošle pozvánku ke schůzce s odkazem, na který v čase plánované schůzky kliknete.

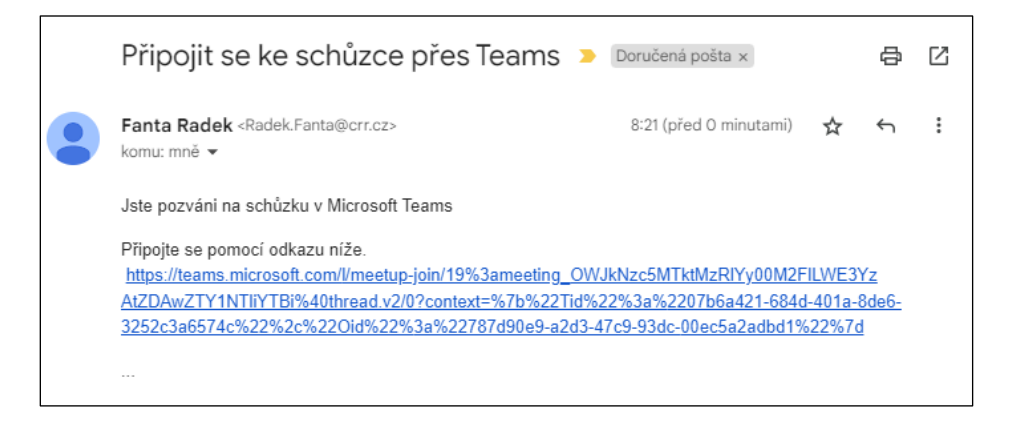

- **2.** Následně se vám otevře internetový prohlížeč s možností spustit schůzku v aplikaci **MS Teams**.
	- Pokud máte v počítači tuto aplikaci nainstalovanou, klikněte na tlačítko **Spustit aplikaci Microsoft Teams**.
	- Pokud aplikaci nainstalovanou nemáte, klikněte na **Zrušit** a postupujte podle následujícího návodu.

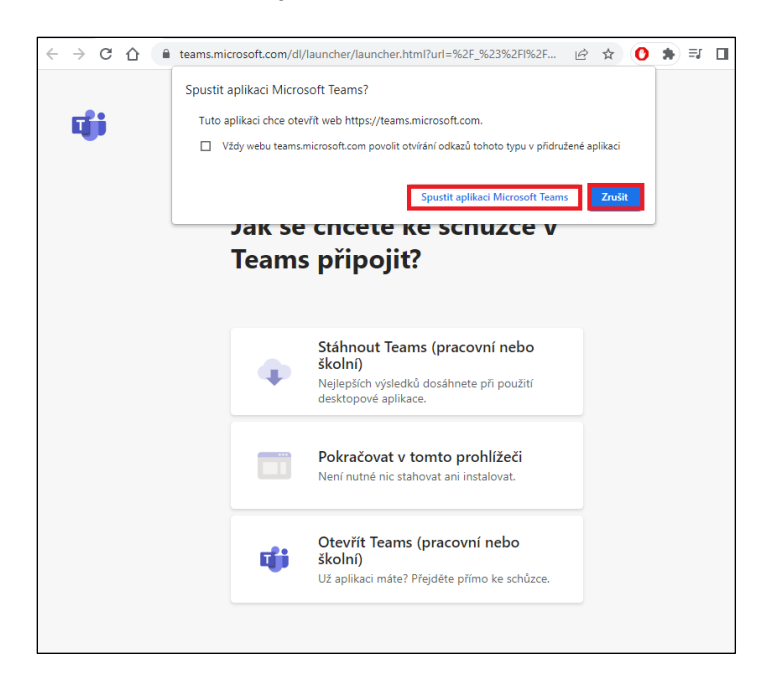

**3.** Klikněte na tlačítko **Pokračovat v tomto prohlížeči**.

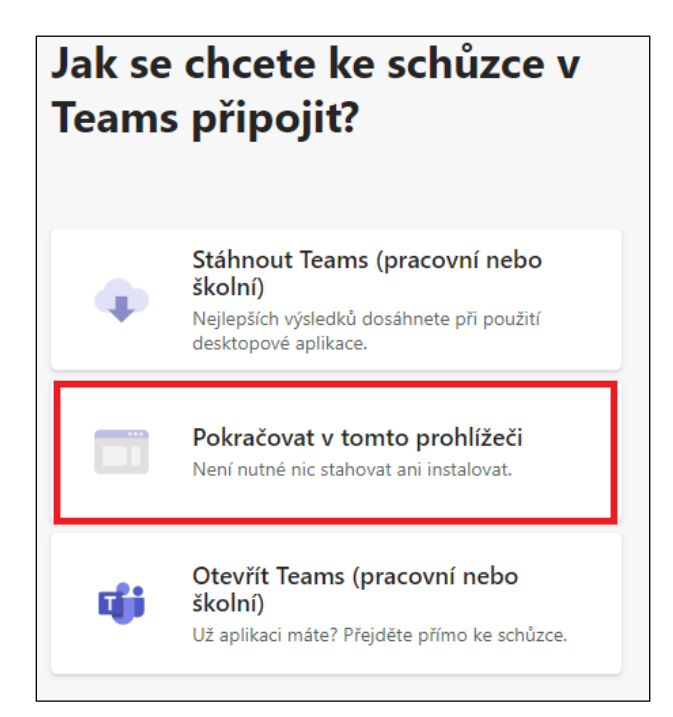

**4.** Pokud budete s administrátorem komunikovat prostřednictvím počítače, zvolte **Povolit**. Pokud budete komunikovat přes telefon, můžete zvolit **Blokovat**.

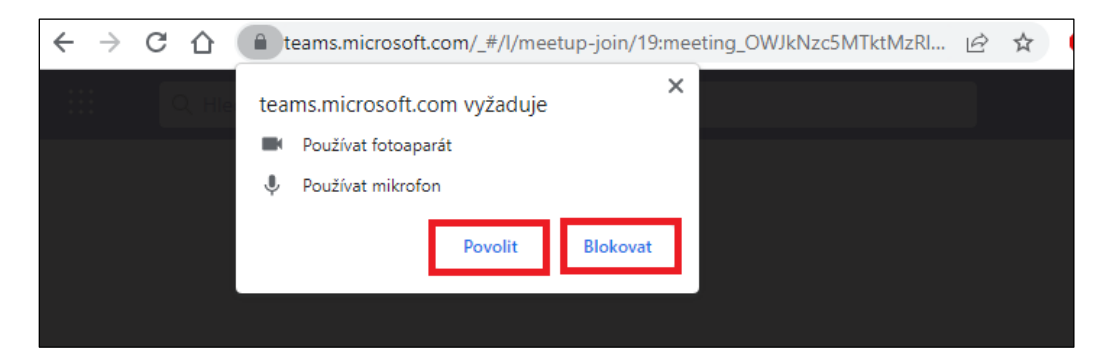

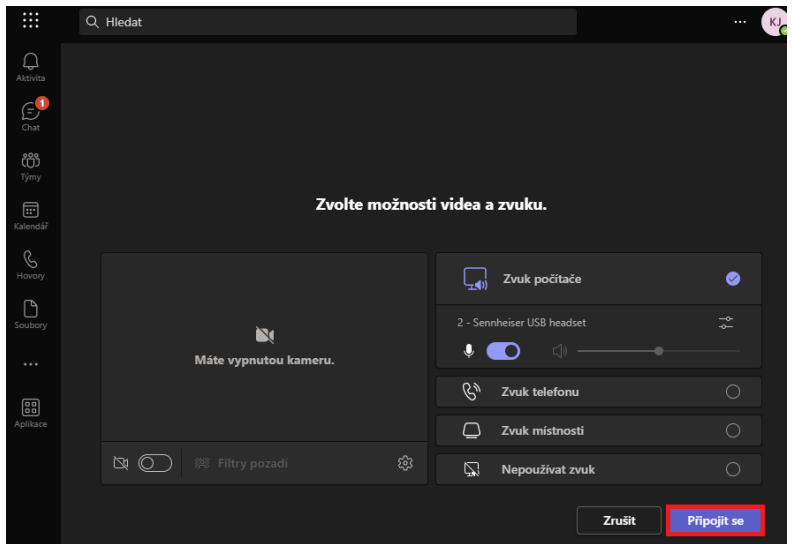

**5.** V internetovém prohlížeči se vám zobrazí **MS Teams**. Klikněte na tlačítko **Připojit se**.

**6.** Až se ke schůzce připojíte, klikněte na tlačítko **Sdílet**. Zvolte možnost **Obrazovka, okno nebo karta**.

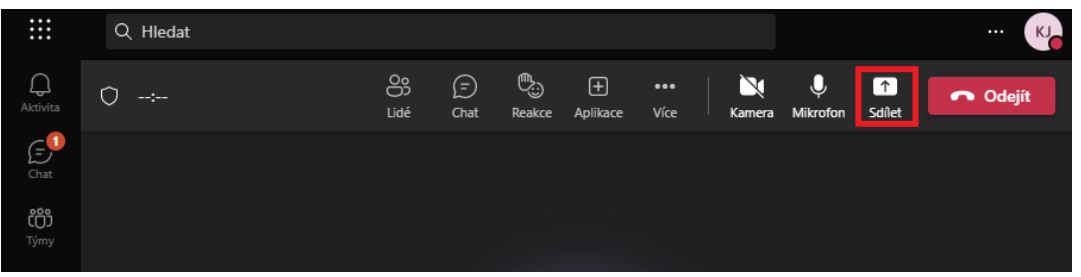

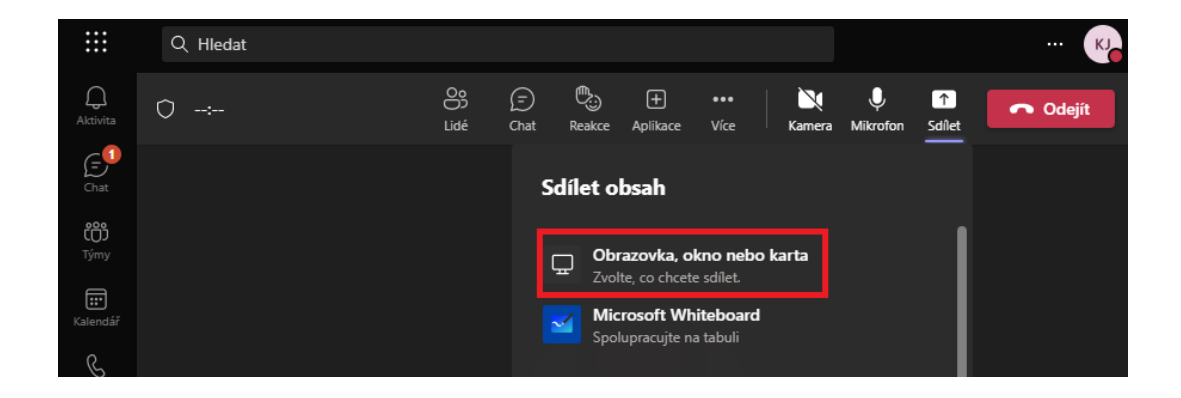

**7.** Z nabízených možností vyberte **Celá obrazovka**, následně zvolte obrazovku, kterou chcete nasdílet, a klikněte na tlačítko **Sdílet**.

Vaše obrazovka se tím zobrazí i administrátorovi, který uvidí, jak při práci v ISPK21+ postupuje, a může vám efektivně poradit nebo pomoci vyřešit problém.

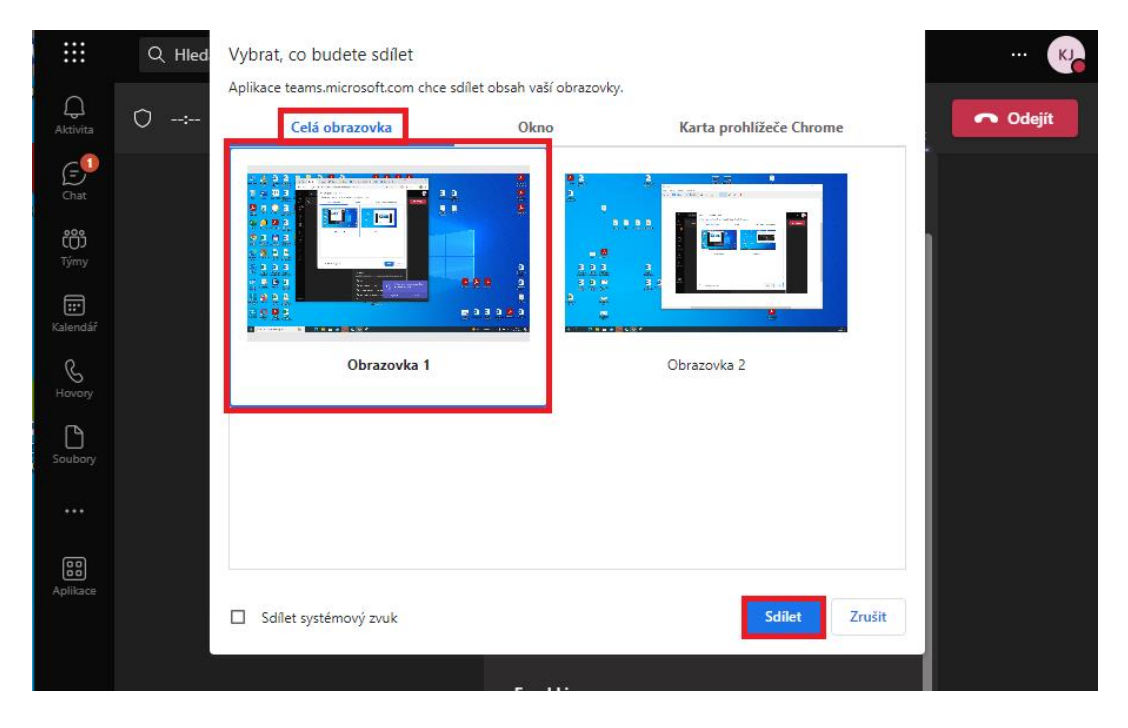

**8.** Schůzku i sdílení obrazovky můžete vy nebo administrátor ukončit tím, že kliknete na tlačítko **Odejít**.

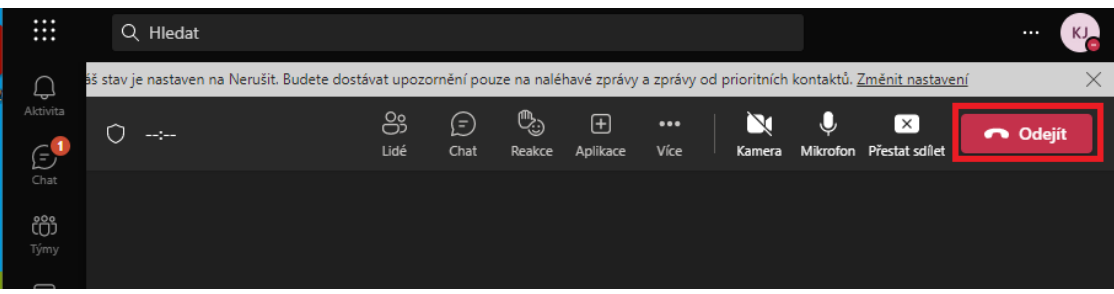